# *Solución de software destinada a facilitadores novatos de Design Thinking (primera versión).*

# *Autores: Corso Cynthia, Brito Carolina, Caparroz Ezequiel, Challiol Cecilia.*

**Corso Cynthia: Conceptualización, Metodología, Experimentación, Edición, Visualización. Brito Carolina: Experimentación, Escritura y Borrador original. Challiol Cecilia: Experimentación, Supervisión, Conceptualización. Caparroz Ezequiel: Experimentación, Desarrollo.**

# **Contenido**

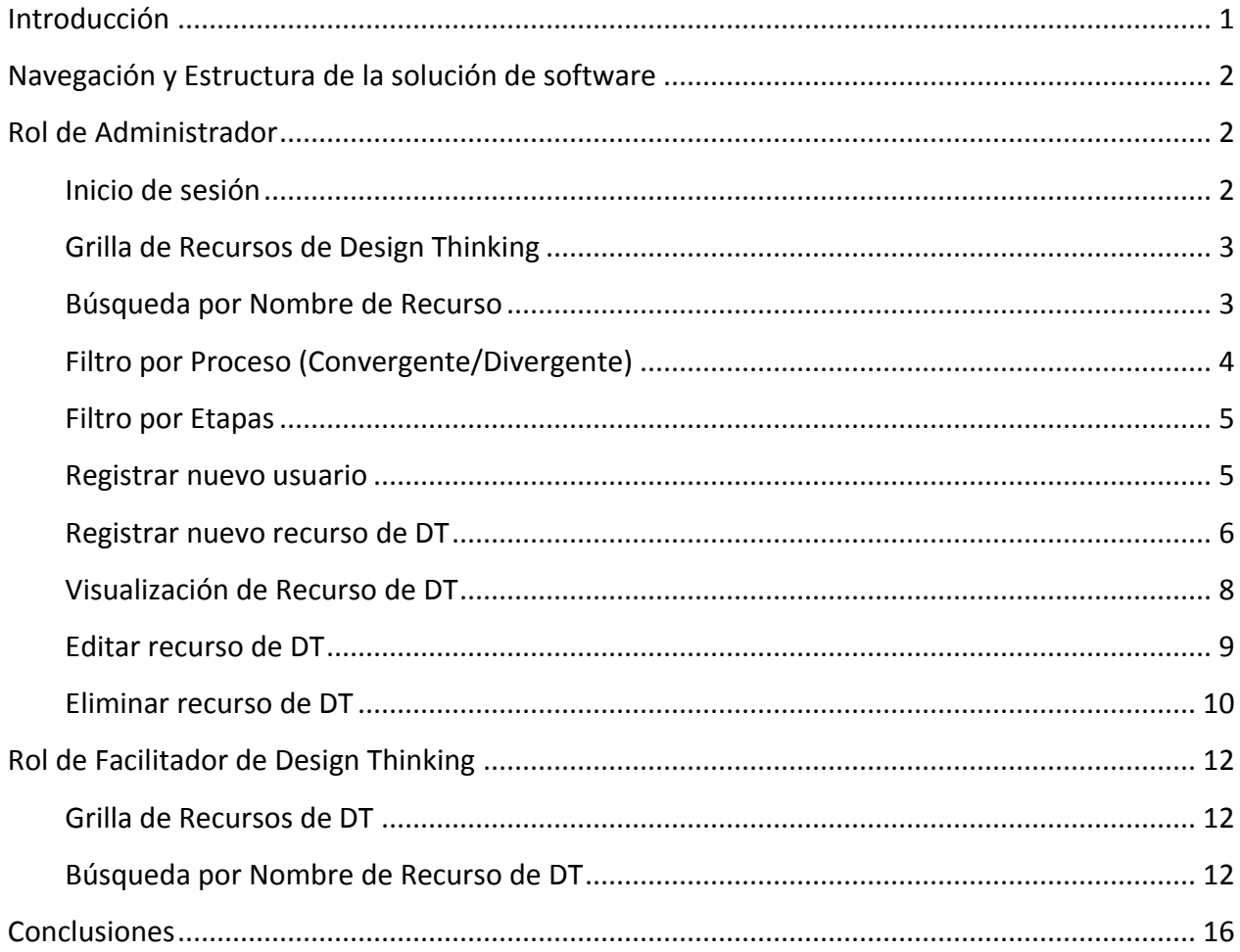

# <span id="page-2-0"></span>*Introducción*

Este documento contiene la presentación de la primera versión de una solución de software dirigida a los facilitadores novatos de *Design Thinking (DT)*. El prototipo de la solución surge de una experiencia de *Diseño Participativo* realizada en el contexto del proyecto de investigación "*Catálogo y Recomendaciones de recursos (métodos) para facilitar experiencias de Diseño Participativo usando Design Thinking*" (PID-SITCCO0008594).

El objetivo de esta solución de software es brindar soporte de información a los facilitadores en relación a los recursos de *Design Thinking* especificando objetivo, en qué fase de diseño se puede usar, los materiales necesarios para su puesta en práctica entre otros aspectos de utilidad.

Este proyecto fue implementado mediante el uso del entorno de desarrollo integrado Visual Studio 2019, utilizando webforms asp.net para front-end y C# para el back-end. Para la persistencia de datos se usó la base de datos Firebase; esta es una base de datos NoSQL alojada en la nube que facilita el almacenamiento y sincronización de datos en tiempo real.

A continuación se detalla la estructura de la primera versión de la solución web desarrollada por uno de los becarios del citado proyecto de investigación.

# <span id="page-3-0"></span>*Navegación y Estructura de la solución de software*

Este documento detalla las funcionalidades que brinda la solución de software desarrollada atendiendo dos roles de usuarios identificados, estos se detallan a continuación:

- *Administrador***:** encontrará las funcionalidades habilitadas para este rol (altas, baja, modificación y visualización de recursos de *Design Thinking*).
- *Facilitador de Design Thinking***:** encontrará las funcionalidades específicas para los facilitadores novatos de *Design Thinking* (visualización de recursos de *Design Thinking*  por diversos filtros).

# <span id="page-3-1"></span>*Rol de Administrador*

### <span id="page-3-2"></span>*Inicio de sesión*

La función de inicio de sesión es esencial para permitir que el Administrador autenticado acceda a la aplicación y utilice sus funcionalidades. Al abrir la aplicación web, la pantalla inicial es la de inicio de sesión. En esta pantalla ingrese su "Nombre de Usuario" y "Contraseña" en los campos correspondientes (Figura 1).

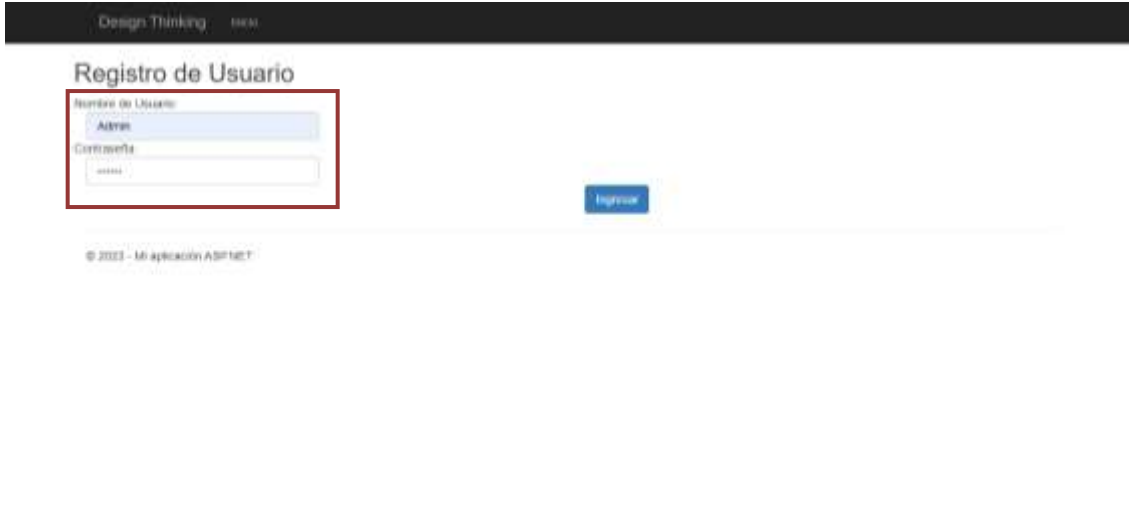

*Figura 1: Inicio de sesión*

Una vez que haya ingresado sus credenciales, presione en el botón "Ingresar". Esto dará inicio al proceso de autenticación. La aplicación verificará las credenciales proporcionadas. Si los datos ingresados son correctos y coinciden con los registros del sistema, se procederá con la

autenticación. Una vez autenticado exitosamente, el sistema le permitirá el acceso como Administrador a la aplicación.

# <span id="page-4-0"></span>*Grilla de Recursos de Design Thinking*

Después de iniciar sesión como Administrador, será dirigido automáticamente a la pantalla "Recursos" de Design Thinking. Dicha pantalla presenta una grilla organizada que enumera todos los recursos registrados en el sistema. Cada recurso se muestra junto a su nombre y otras características relevantes del mismo.

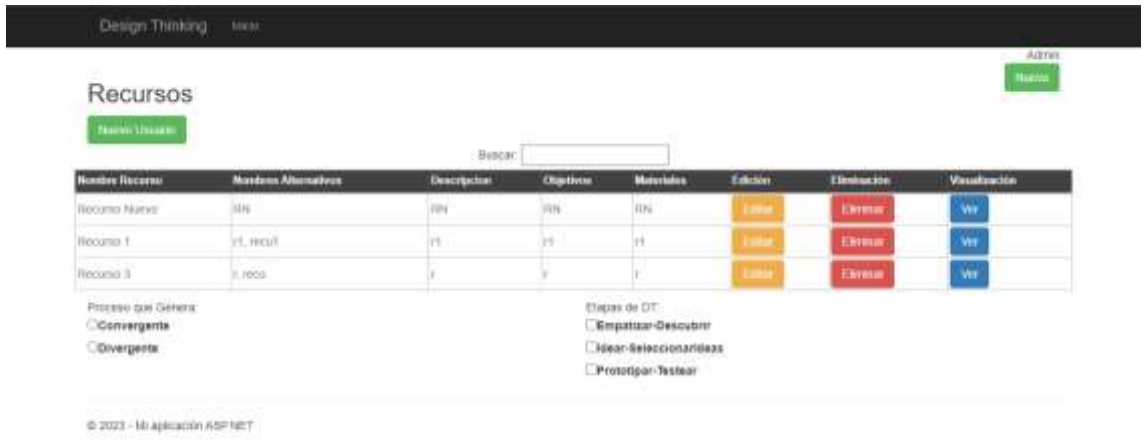

*Figura 2: Grilla de recursos de Design Thinking*

### <span id="page-4-1"></span>*Búsqueda por Nombre de Recurso*

En la parte superior de la pantalla de Recursos, se encuentra una función de búsqueda que permite filtrar los recursos de DT por nombre. Esto facilita la localización rápida de un recurso específico. Al acceder a la pantalla "Recursos", verá un campo destinado a escribir el nombre del recurso que deseas buscar. Esto activará automáticamente el filtro de búsqueda y actualizará la grilla de recursos con los resultados correspondientes.

| Recursos<br>Native University                 |                             | <b>Russian Thematon 4</b> |                  |                                                                              |         |               | 20.300             |
|-----------------------------------------------|-----------------------------|---------------------------|------------------|------------------------------------------------------------------------------|---------|---------------|--------------------|
| <b>Nonta Recent</b>                           | <b>Maximum Alternations</b> | <b>Descripcion</b>        | <b>Charlives</b> | Motoriales                                                                   | Edición | Eliminación   | <b>Woodcartist</b> |
| Herizmi, 4.                                   | PL HOLD                     | <b>Itt</b>                | 35               | 14                                                                           |         | <b>Harnus</b> | Wer                |
| Ciberrangerrie<br>COivergente<br>n ya tasayya |                             |                           |                  | <b>Empatteur Descubrie</b><br>bilear-Seleccionarizieas<br>Prototipar-Testear |         |               |                    |
| 97 2023 - 16: AUROACOON A SIT NICT            |                             |                           |                  |                                                                              |         |               |                    |
|                                               |                             |                           |                  |                                                                              |         |               |                    |
|                                               |                             |                           |                  |                                                                              |         |               |                    |

*Figura 3: Búsqueda por nombre de recurso de Design Thinking*

La grilla mostrará exclusivamente aquellos recursos cuyos nombres coincidan con el criterio de búsqueda que se ha ingresado.

# <span id="page-5-0"></span>*Filtro por Proceso (Convergente/Divergente)*

Además del filtro por nombre de recurso, la pantalla de Recursos también ofrece un filtro por proceso que genera el mismo. Al presionar cualquiera de los dos procesos disponibles (Convergente o Divergente), se filtrarán los recursos de DT que generan el proceso seleccionado. La grilla se actualizará automáticamente y mostrará solo los recursos que generan el proceso que el usuario haya seleccionado.

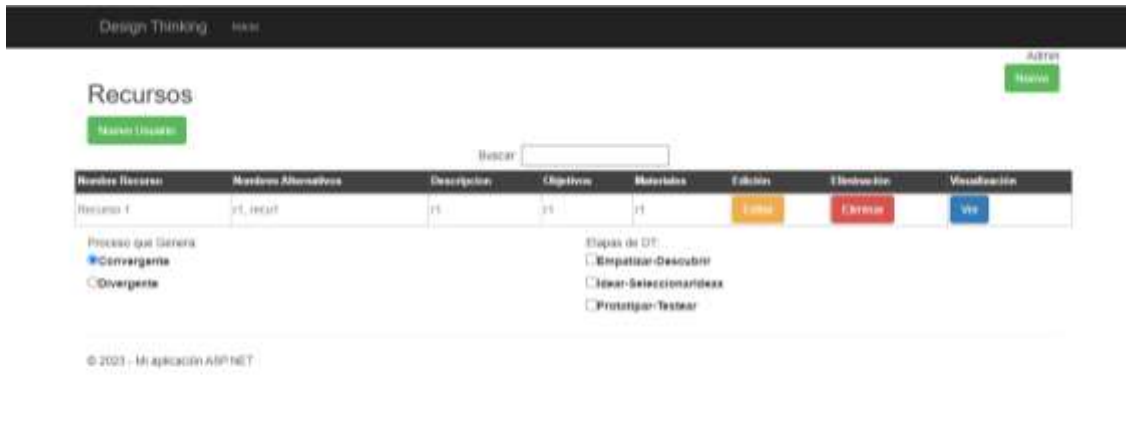

*Figura 4: Filtro por proceso que genera el recurso de DT*

Si desea visualizar recursos de DT de otro proceso, solo debes hacer clic en la otra opción disponible en la sección de filtro.

# <span id="page-6-0"></span>*Filtro por Etapas*

En la parte inferior derecha de la grilla de recursos, se encuentra una opción de filtro que permite al Administrador seleccionar y filtrar los recursos de DT según la o las etapas en que puede ser puesto en práctica. En la pantalla se presenta una lista de etapas de DT. Puede seleccionar una o varias etapas seleccionando en cada una de ellas. Después de que haya seleccionado la o las etapas, la grilla se actualizará automáticamente y mostrará solo los recursos de DT que contienen las etapas de DT seleccionadas.

|                                                 |                          | <b>Buscar</b>                    |                   |                                                                                                    |                |                   |                      |
|-------------------------------------------------|--------------------------|----------------------------------|-------------------|----------------------------------------------------------------------------------------------------|----------------|-------------------|----------------------|
| <b>Number Recorner</b>                          | <b>Mustum Attenuates</b> | <b><i><u>Description</u></i></b> | <b>Clientinos</b> | <b>Monetation</b>                                                                                                  | <b>Takilda</b> | <b>Tieshackle</b> | <b>Visualización</b> |
| <b>Hercurson Houses</b>                         | <b>SHE</b>               | 194                              | im                | <b>HN</b>                                                                                                    |                | <b>Excess</b>     | WH.                  |
| <b>Business</b> 1:                              | in most                  | is.                              | in.               | <b>H</b>                                                                                                    | train          | <b>SERVING</b>    | w                    |
| Proceso que derera<br>Convergente<br>COvergents |                          |                                  |                   | <b>Usuan de DT."</b><br><b>STATISTICS</b><br>Gempatizar-Descubrir<br>Majari Seleccionarideae<br>Prototoper-Texteer |                |                   |                      |

*Figura 5: Filtro por la etapa de diseño en que puede ser usado el recurso*

Si se desea visualizar recursos de DT otras etapas, se puede quitar la selección de las etapas anteriores y seleccionar nuevas etapas.

# <span id="page-6-1"></span>*Registrar nuevo usuario*

Debajo del título de la pantalla de Recursos, se encuentra el botón "Nuevo Usuario". Al presionar este botón, se redirige a la pantalla de "Alta de Usuarios". Esta pantalla permite el registro de nuevos usuarios con perfil de facilitador de DT, excluyendo la posibilidad de dar de alta usuarios con el rol de Administrador.

|                                                           |                                   | Biscar.                           |                          |                                                                                                    |                         |                                     |                            |
|-----------------------------------------------------------|-----------------------------------|-----------------------------------|--------------------------|----------------------------------------------------------------------------------------------------|-------------------------|-------------------------------------|----------------------------|
| <b>Horolee Hecaese</b><br>Herizmit Nursen                 | <b>Mandano Alternativos</b><br>mn | <b>Description</b><br><b>FIRM</b> | <b>Chiptivin</b><br>inn. | <b>Bluestains</b><br>HN                                                                              | Entubies<br><b>Inch</b> | <b>Theoretie</b><br><b>Elevenie</b> | <b>Visualization</b><br>We |
| Herizon 4                                                 | et, must                          | H                                 | 33                       | H                                                                                                    | m                       | Elevente                            | We                         |
| Recurso 3                                                 | it intera                         |                                   |                          |                                                                                                    | too                     | <b>Elements</b>                     | WH.                        |
| Proceso care German<br>Citizengente<br><b>CONvergents</b> |                                   |                                   |                          | Elepso de DT.<br>Elimpotizar Oescubre<br>. Idear-Seleccionarideac<br>Prototype-Testear<br>THE REPORT |                         |                                     |                            |

*Figura 6: Visualización del botón que permite el acceso a registrar nuevo usuario*

La pantalla de "Registro de Usuario", con el título: "Registro de Usuario", el Administrador debe ingresar el "Nombre de Usuario" y "Contraseña" del nuevo usuario.

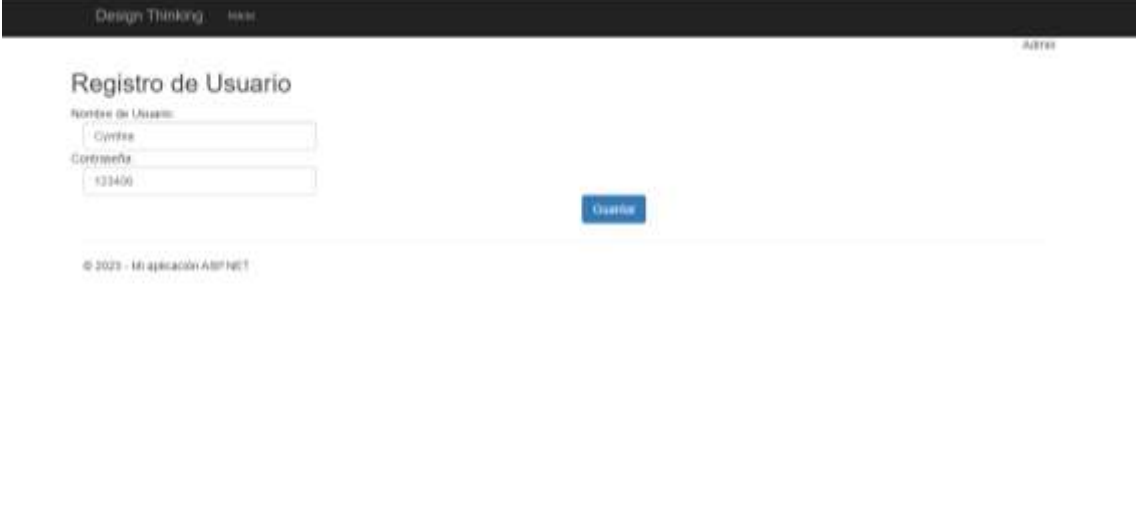

*Figura 7: Pantalla de registro de usuario*

Después de completar los campos, puede confirmar el registro del nuevo usuario haciendo clic en el botón "Guardar". Una vez completado el registro, el sistema redirigirá al Administrador a la pantalla de listado de Recursos.

### <span id="page-7-0"></span>*Registrar nuevo recurso de DT*

En la parte superior derecha de la pantalla de Recursos de DT, se encuentra el botón "Nuevo". Al presionar este botón, se redirige al Administrador a la pantalla de Registro de Recurso. En esta pantalla, es posible registrar un nuevo recurso de DT proporcionando información detallada que se podrá apreciar en la Figura 9.

| Recursos<br>Nevel (mine)                                   |                            |                    |                           |                                                                                           |              |                        | $\overline{\phantom{a}}$ |
|------------------------------------------------------------|----------------------------|--------------------|---------------------------|-------------------------------------------------------------------------------------------|--------------|------------------------|--------------------------|
|                                                            |                            | Викат.             |                           |                                                                                           |              |                        |                          |
| <b>Norther Herman</b>                                      | <b>Nordsm Albertalivin</b> | <b>Descripcion</b> | Objetivos                 | Maioriaire                                                                                | Telesin      | <b>Timburitie</b>      | Visantination            |
| <b>Hoogles Nurse</b>                                       | 10%                        | JUN                | jан                       | <b>HN</b>                                                                                 |              | <b><i>Elevenia</i></b> | Wx.                      |
| <b>Itiourist 1</b>                                         | in, wear                   | YT.                | $\widetilde{\mathcal{W}}$ | п                                                                                         | <b>False</b> | Ekresia                | w                        |
| <b>Booms 3</b>                                             | K. Hellis                  |                    |                           |                                                                                           | <b>TIME</b>  | Ekrese                 | Ŵ¥.                      |
| Proceso que Genera:<br><b>Cibemergente</b><br>Cibiverpente |                            |                    |                           | TO N copos<br>Empatizar-Descubrir<br><b>Idear-Seleccionaritiess</b><br>Prototogan Testear |              |                        |                          |

*Figura 8: Botón para acceder al registro de nuevo recurso*

Al presionar el botón "Nuevo" (Figura 8), se visualizará la pantalla de "Registro de Recurso" de DT.

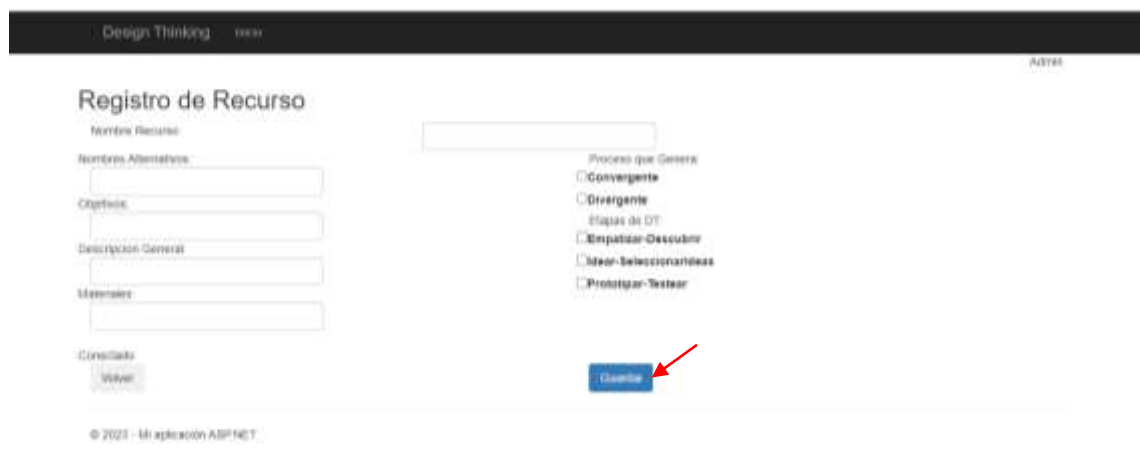

*Figura 9: Pantalla para registro de nuevo recurso*

Aquí, el usuario Administrador debe ingresar los siguientes campos:

- **Nombre del Recurso:** nombre principal del nuevo recurso.
- **Nombres Alternativos:** agregue nombres alternativos para el recurso.
- **Objetivos:** detalle los objetivos del recurso.
- **Descripción general:** proporcione una descripción detallada del recurso.
- **Materiales:** indique los materiales necesarios para utilizar el recurso.
- **Proceso que genera:** seleccione el proceso (Convergente o Divergente) que genera el recurso de DT.
- **Etapas de Design Thinking:** elija las etapas de Design Thinking relacionadas con el recurso de DT.

Después de completar los campos, puede guardar el registro del nuevo recurso presionando en el botón "Guardar".

Una vez guardado el registro, el sistema te redirigirá a la pantalla de listado de Recursos.

# <span id="page-9-0"></span>*Visualización de Recurso de DT*

En la grilla de Recursos, en la columna "Visualización" se encuentra el botón "Ver". Al presionar este botón, el sistema muestra en detalle la información acerca del recurso de DT consultado, sin permitir la edición del mismo.

| Recursos                  |                             |                    |                  |                                                      |         |                     | Navya           |
|---------------------------|-----------------------------|--------------------|------------------|------------------------------------------------------|---------|---------------------|-----------------|
| <b>Named University</b>   |                             |                    |                  |                                                      |         |                     |                 |
|                           |                             | Buscar             |                  |                                                      |         |                     |                 |
| <b>Norshas Decumni</b>    | <b>Montowe Atternations</b> | <b>Descripción</b> | <b>Objetives</b> | <b>Motorining</b>                                    | Edición | <b>Their action</b> | <b>STANDARD</b> |
| <b>Hercurson Aquever</b>  | 3336                        |                    | 1114             | IIN.                                                 |         | Elenisia            | ۷u              |
| <b>Harama</b> 1           | 23. Incark                  | FS.                |                  |                                                      |         | Elektricke          | <b>Vu</b>       |
| Harams 3                  | St. Dallist                 |                    |                  |                                                      |         | <b>Ukona</b>        | <b>War</b>      |
| Proceso gue Geverir.      |                             |                    | $-11111$         | Elapas de DT.                                        |         |                     |                 |
| Convergente<br>Divergente |                             |                    |                  | <b>Empatieir-Descubrir</b><br>Idear-Seleccionarideas |         |                     |                 |
|                           |                             |                    |                  | Protottpar-Testear                                   |         |                     |                 |

*Figura 10: Botón para visualizar el recurso de Design Thinking*

Al presionar el botón "Ver" el sistema mostrará una vista detallada que incluye toda la información registrada para el recurso de DT como: nombre del recurso, nombres alternativos, objetivos, descripción general, materiales, proceso que genera y etapas de Design Thinking que puede ser puesto en práctica. Para volver a la pantalla de listado de Recursos, debe hacer clic sobre el botón "Volver".

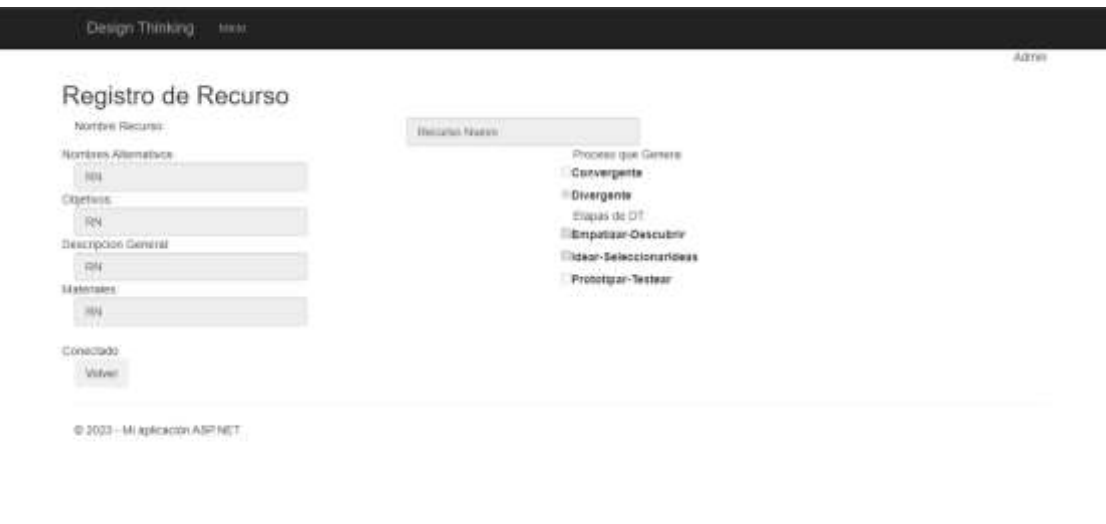

*Figura 11: Visualización de un recurso específico de Design Thinking*

#### <span id="page-10-0"></span>*Editar recurso de DT*

En la grilla de Recursos de DT, en la columna "Edición", se visualiza el botón "Editar". Al presionar este botón, el sistema habilita la posibilidad de modificar la información cargada para el recurso de DT solicitado.

Para editar un determinado recurso de DT, ubique la fila en la que se encuentra y luego en la columna "Edición" presione el botón "Editar".

| Recursos                                                 |                            |                   |           |                                                                                                    |                |                  | <b>History</b>       |
|----------------------------------------------------------|----------------------------|-------------------|-----------|----------------------------------------------------------------------------------------------------|----------------|------------------|----------------------|
| News Usual                                               |                            | Buscar            |           |                                                                                                    |                |                  |                      |
| <b>Nombre Recurren</b>                                   | <b>Mandaws Attemptives</b> | <b>Deecrecion</b> | Objetivos | <b><i><u>Motorialise</u></i></b>                                                                                          | Edición        | <b>Thrimckle</b> | <b>Missalización</b> |
| <b>Heriunio Nuevo</b>                                    | 39.96                      | 10%               | 1014      | IIN.                                                                                                    |                | Elenisia         | Vo                   |
| <b>Hucuma</b> 1                                          | 25 month                   | P.                |           |                                                                                                    | <b>COMPANY</b> | <b>UNIVERS</b>   | <b>Vo</b>            |
| Harams 3                                                 | X family                   |                   |           |                                                                                                    |                | <b>Ukona</b>     | Wa                   |
| Proceso gue Generic<br>Scorisigente<br><b>Divergente</b> |                            |                   |           | Elvipas de DT.<br><b>SOURCE AND ARTISTS</b><br><b>Empatieir-Descubrir</b><br>Idear-Seleccionarideas<br>Protottpar-Testear |                |                  |                      |

*Figura 12: Botón para editar un determinado recurso de Design Thinking*

El sistema lo redirigirá a la pantalla de Edición de Recurso de DT. Aquí, se podrá visualizar los mismos campos que se encuentran en la pantalla de Registro de Recurso de DT.

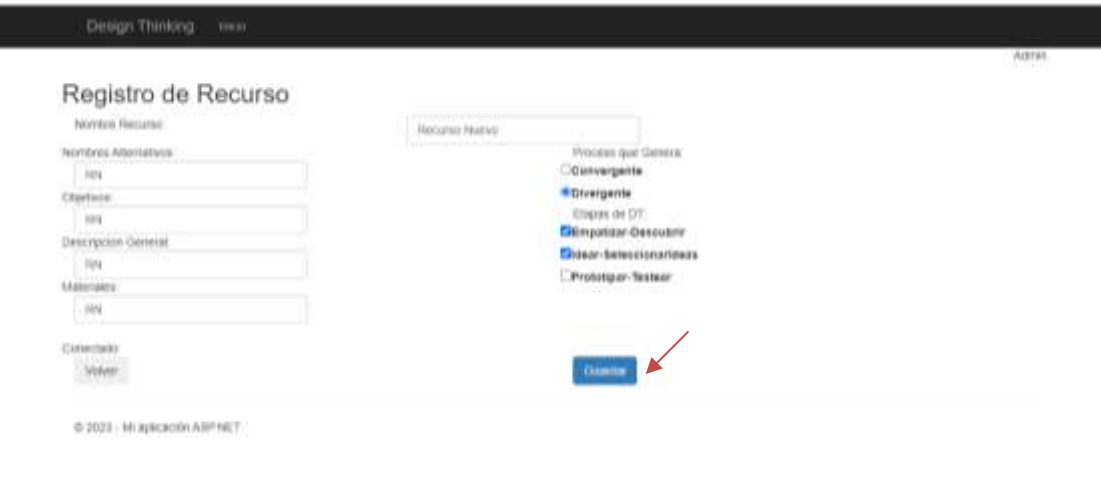

*Figura 13: Pantalla de eliminación de un recurso de Design Thinking*

El usuario debe realizar las modificaciones necesarias en los campos que requieran cambios. Y finalmente presionar el botón "Guardar". Después de guardar la edición realizada, el sistema lo redirigirá a la pantalla de listado de Recursos de DT.

# <span id="page-11-0"></span>*Eliminar recurso de DT*

En la grilla de Recursos de DT, en la columna "Eliminación", se encuentra el botón "Eliminar". Al presionar este botón el sistema habilita la baja del recurso de DT seleccionado de la base de datos.

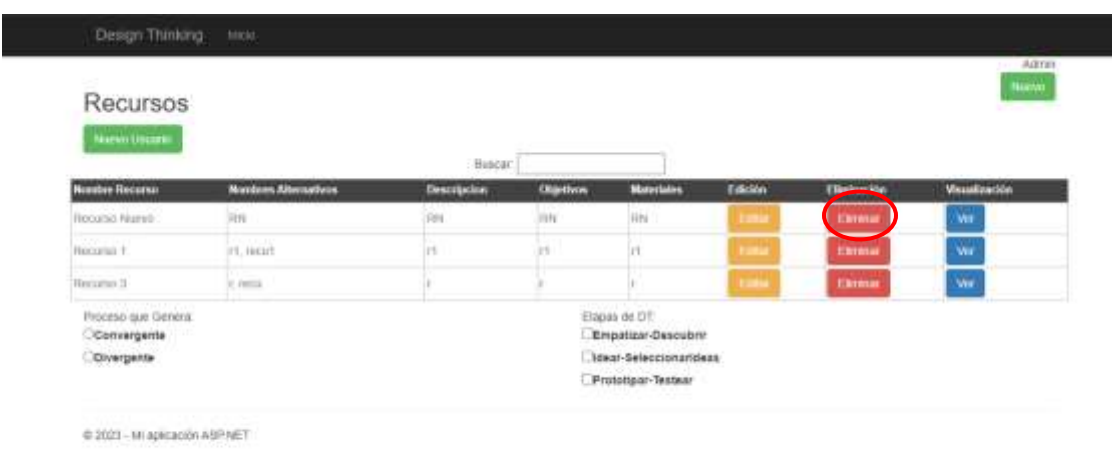

*Figura 14: Botón para eliminar un recurso de Design Thinking*

El sistema mostrará un mensaje confirmando que el recurso de DT se ha eliminado permanentemente de la base de datos y no estará disponible en la lista de recursos de DT.

# <span id="page-13-0"></span>*Rol de Facilitador de Design Thinking*

Cuando el facilitador de DT ingresa a la pantalla de login con el usuario y la contraseña correspondiente la primera funcionalidad que visualiza es la Grilla de Recursos de DT.

# <span id="page-13-1"></span>*Grilla de Recursos de DT*

La pantalla "Recursos" de DT proporciona a los facilitadores una vista general de todos los recursos de DT disponibles en el sistema.

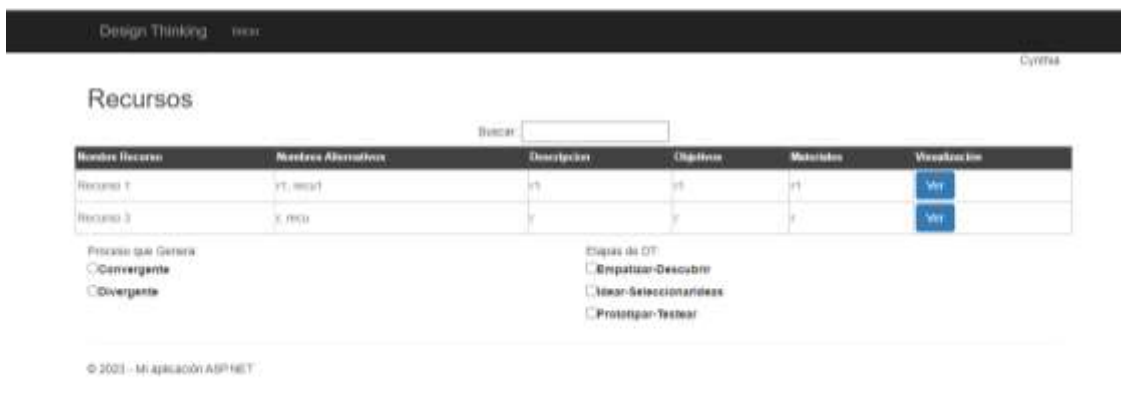

*Figura 15: Pantalla de visualización de recursos de Design Thinking*

### <span id="page-13-2"></span>*Búsqueda por Nombre de Recurso de DT*

En la parte superior de la pantalla de Recursos de DT, se encuentra una función de búsqueda que permite al facilitador filtrar los recursos por su nombre. Esto facilita la búsqueda rápida de un recurso de DT específico.

Al acceder a la pantalla "Recursos" de DT, se visualiza un campo destinado a escribir el nombre del recurso de DT que desea buscar. Este campo se encuentra en la parte superior de la grilla. Una vez que haya ingresado el nombre del recurso, presione la tecla "Enter". Esto activará automáticamente el filtro de búsqueda y actualizará la grilla de recursos de DT con los resultados correspondientes.

|                                   |                                           | Descar Recurso 1  |                                                      |                           |                           |
|-----------------------------------|-------------------------------------------|-------------------|------------------------------------------------------|---------------------------|---------------------------|
| <b>Number Hororen</b><br>Hanama L | <b>Northrea Alternatives</b><br>24. mount | Descripcion.<br>W | <b>Chedivin</b><br>$\mathbb{R}$                      | <b>Meterialist</b><br>in) | <b>Visualization</b><br>W |
| COlvergente                       |                                           |                   | <b>Liessi-Seleccionariosas</b><br>Prototipar-Testear |                           |                           |
| @ 2021 - MI aplicación ASP NET    |                                           |                   |                                                      |                           |                           |
|                                   |                                           |                   |                                                      |                           |                           |
|                                   |                                           |                   |                                                      |                           |                           |

*Figura 16: Búsqueda por nombre de recurso de Design Thinking*

La grilla visualizará exclusivamente aquellos recursos de DT cuyos nombres coincidan con el criterio de búsqueda que haya ingresado.

# *Filtro por Proceso (Convergente/Divergente)*

L

Además del filtro por nombre de recurso, la pantalla de Recursos también ofrece un filtro por proceso que genera. Al presionar cualquiera de los dos procesos disponibles (Convergente o Divergente), se filtrarán los recursos que generan el proceso seleccionado.

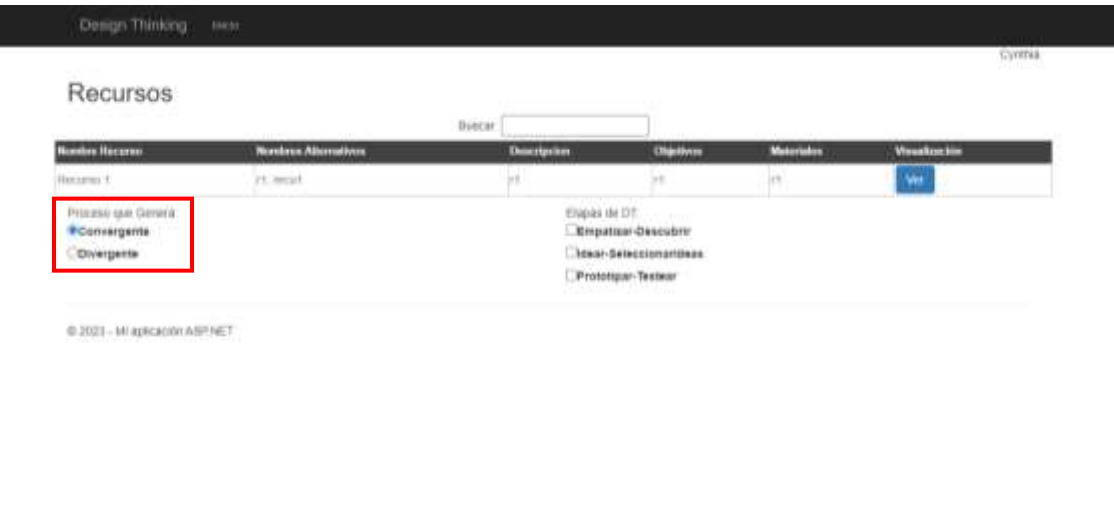

*Figura 17: Filtro por proceso que genera el recurso de Design Thinking*

Si desea visualizar recursos de DT de otro proceso, solo debe presionar en la otra opción disponible en la sección de filtro.

# *Filtro por Etapas*

En la parte inferior derecha de la grilla de recursos de DT, se encuentra una opción de filtro (que presenta las etapas disponibles) que permite filtrar los recursos de DT según las etapas en las que se pueden poner en práctica. Puede seleccionar una o varias etapas haciendo clic en cada una de ellas. Después de que haya seleccionado las etapas, la grilla se actualizará automáticamente y le mostrará solo los recursos que contienen las etapas elegidas.

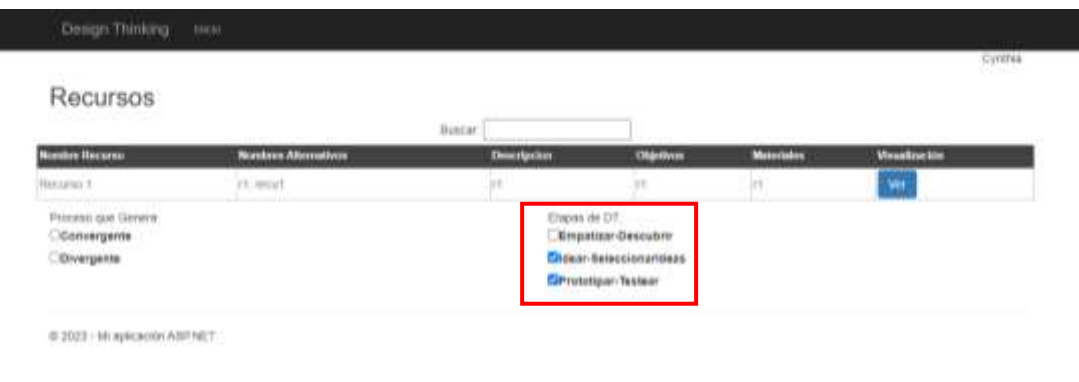

#### *Figura 18: Filtro de recurso acorde con la etapa de Design Thinking en que se puede usar*

Si se desea visualizar recursos de otras etapas, puede quitar la selección de las etapas anteriores y seleccionar nuevas etapas en la lista.

### *Visualización de Recurso de DT*

En la grilla de Recursos de DT, en la columna "Visualización" se encuentra el botón "Ver". Al presionar en este botón, el sistema muestra en detalle la información acerca del recurso de DT consultado, sin permitir la edición del mismo. En la grilla de Recursos, ubicar la fila del recurso de DT que desea visualizar en detalle. Una vez identificada la fila, en la columna "Visualización", presione en el botón "Ver".

| Charles of the Charles Processing |                             | <b>Buttar</b>      |                                                                 |                   |                |
|-----------------------------------|-----------------------------|--------------------|-----------------------------------------------------------------|-------------------|----------------|
| <b>Numbre Hecurso</b>             | <b>Nontren Alternátivos</b> | <b>Duscripcion</b> | Objetives                                                       | <b>Materiales</b> | <b>Vandage</b> |
| Hanzani 1                         | rt.lecut                    |                    |                                                                 |                   | W              |
| Herseland,                        | K. HOU.                     |                    |                                                                 |                   | m              |
| Covergente                        |                             |                    | Idear-Seleccionarideas<br>Prototypar-Testear<br>さつりかい けつびこうしょうし |                   |                |
| @ 2023 - Mi aplicación ASP NET    |                             |                    |                                                                 |                   |                |

*Figura 19: Botón para la visualización de un recurso de Design Thinking*

El sistema mostrará una vista detallada que incluye toda la información registrada para el recurso de DT, como el nombre del recurso, nombres alternativos, objetivos, descripción general, materiales, proceso que genera y etapas de Design Thinking relacionadas. Para volver a la pantalla de listado de Recursos debe presionar sobre el botón "Volver".

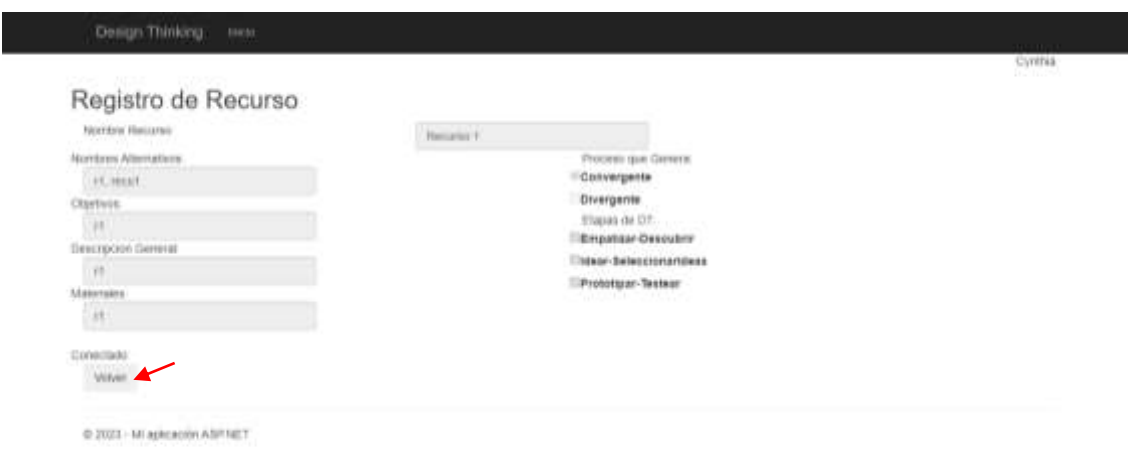

*Figura 20: Visualización de un recurso de Design Thinking*

# <span id="page-17-0"></span>*Conclusiones*

La solución web presentada es una primera versión que ha sido diseñada y desarrollada por investigadores y becarios que participan en el citado proyecto de investigación. Se prevé la realización de nuevas experiencias *de Diseño Participativo* usando recursos de *Design Thinking* con la finalidad de mejorar aspectos de navegación y visuales mejorando la experiencia para el grupo de usuarios finales.